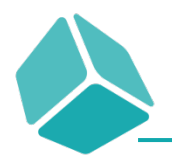

# PRATICHE ENEA PER RISTRUTTURAZIONE

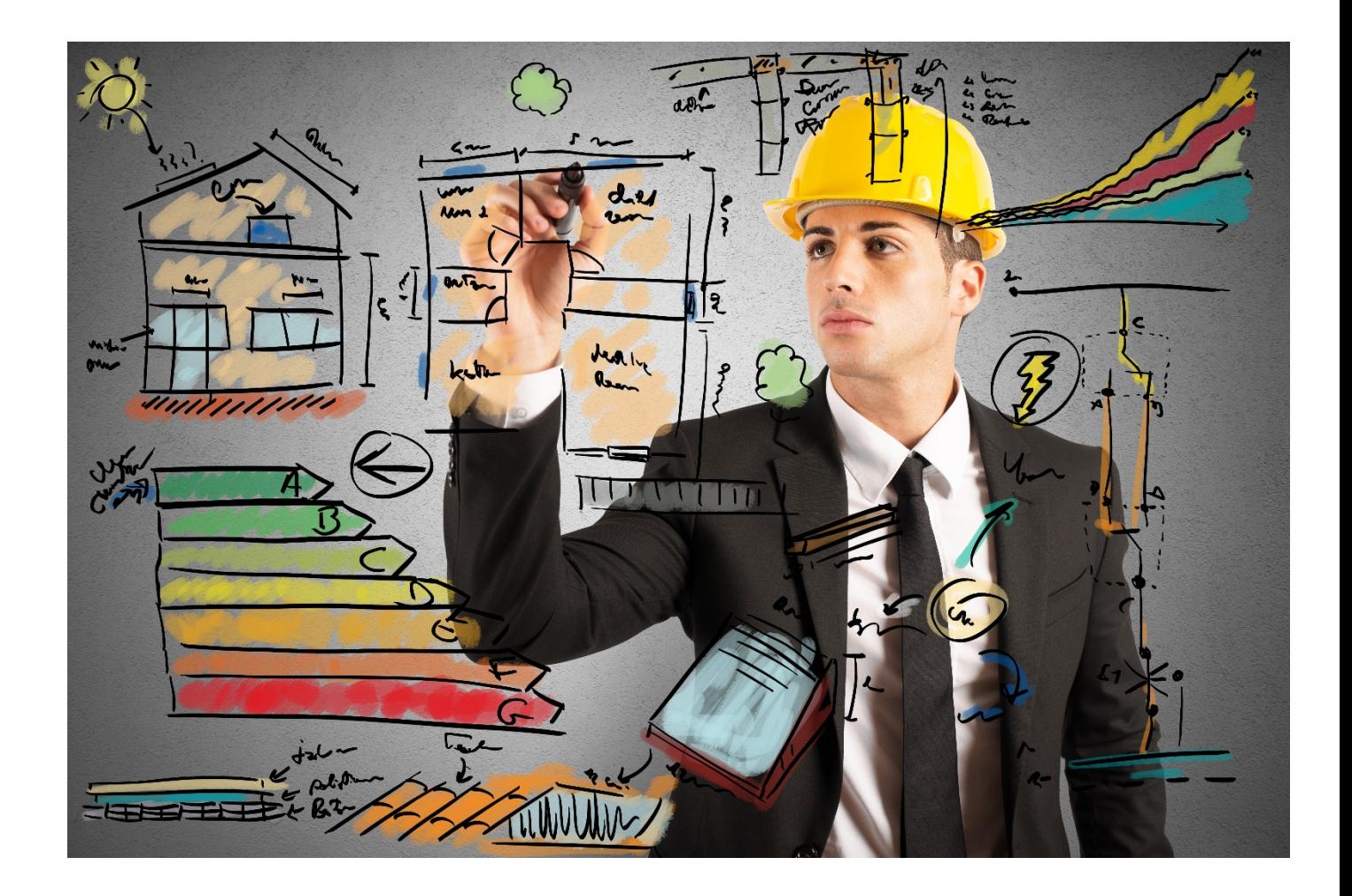

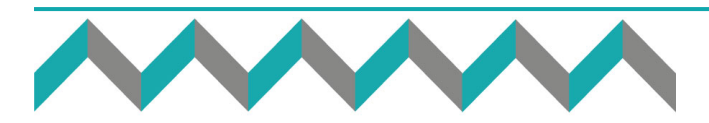

Cube Srl, Via Emilia 25 Imola (BO) c.fisc./p.IVA 02887941207 cell: 331/5343938 mail: info@cubeimola.it - www.cubeimola.it Cube s.r.l. [Reg. Imp. BO] R.E.A. n. 475189 / BO Cap.Soc. € 10.000,00 int.vers.

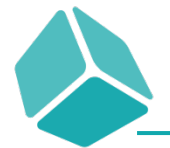

Copyright Cube srl

Tutti i diritti riservati.

Nessun materiale di questo corso può essere riprodotta, modificata, mostrata davanti ad un pubblico o utilizzata a fini commerciali senza il consenso previo ed esplicito di Cube srl

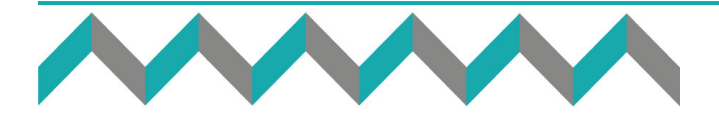

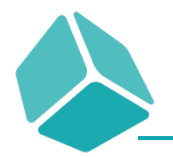

# Indice

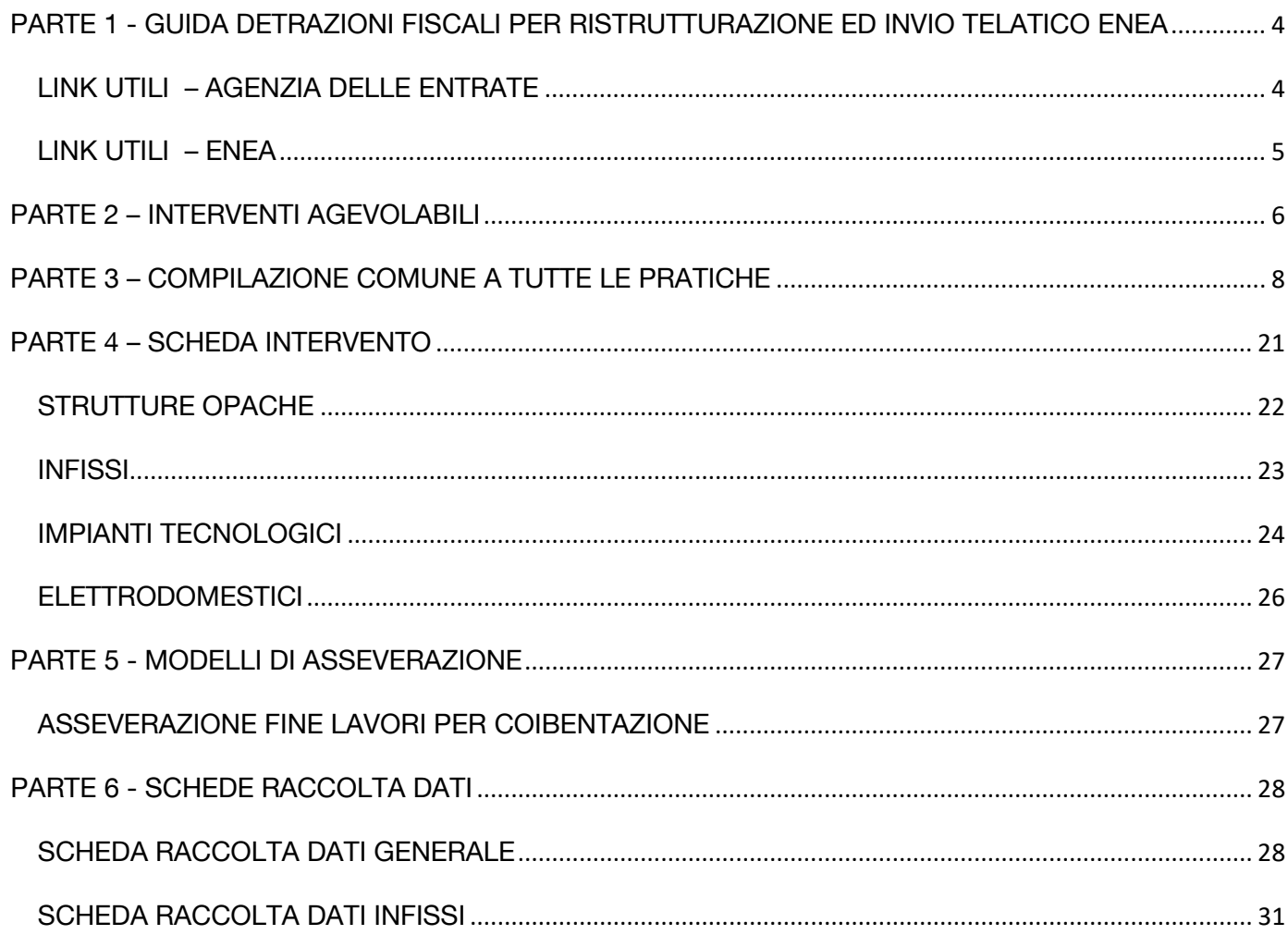

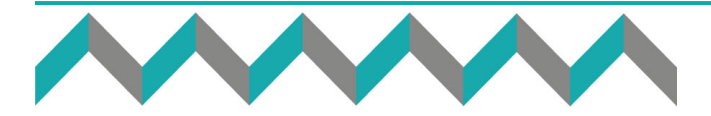

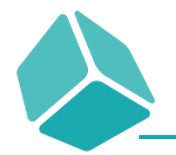

# <span id="page-3-0"></span>PARTE 1 - GUIDA DETRAZIONI FISCALI PER RISTRUTTURAZIONE ED INVIO TELATICO ENEA

Cosa contiene questa guida?

- $\checkmark$  Analisi guida rapida "detrazioni ristrutturazioni";
- $\checkmark$  Analisi portale ENEA per le ristrutturazioni edilizie;
- $\checkmark$  Esempi di compilazione sul portale ENEA di pratiche per "ristrutturazione"
- $\checkmark$  Indicazioni per sapere quale è la documentazione da raccogliere ed inviare per ciascun tipo di detrazione;

## <span id="page-3-1"></span>LINK UTILI – AGENZIA DELLE ENTRATE

## http://www.agenziaentrate.gov.it/wps/content/nsilib/nsi/agenzia/agenzia+comunica/prodotti+editoriali/g uide+fiscali

Link al sito dell'agenzia delle entrate, dove puoi reperire alcune guide utili sulle agevolazioni fiscali, tra cui quella per il risparmio energetico e per le ristrutturazioni.

Cliccando sul link viene aperta l'ultima versione della guida sulle detrazioni fiscali.

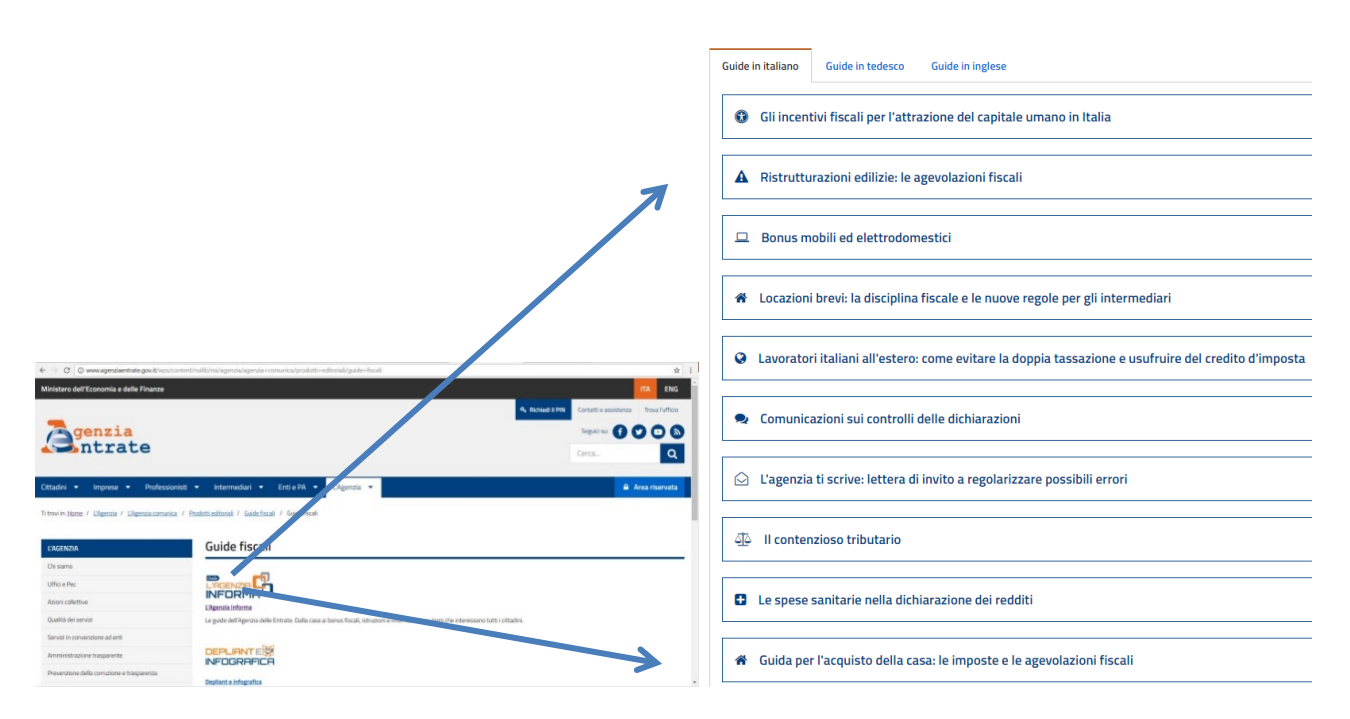

## Guida Detrazione Riqualificazione Agenzia delle Entrate

La guida per ristrutturazione è stata aggiornata a seguito della messa on-line del portale per l'invio telematico delle pratiche di ristrutturazione che comportino un risparmio energetico.

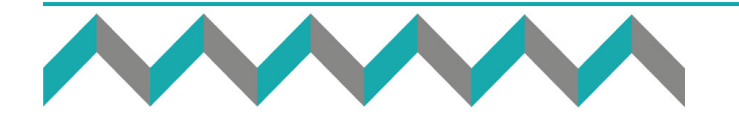

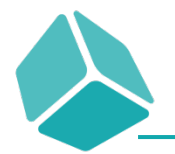

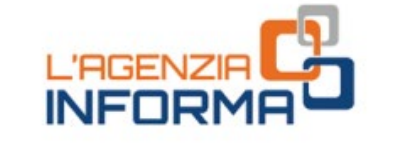

# aggiornamento 23 NOVEMBRE 2018

# **RISTRUTTURAZIONI EDILIZIE: LE AGEVOLAZIONI FISCALI**

## <span id="page-4-0"></span>LINK UTILI – ENEA

#### http://www.acs.enea.it/

ENEA gestisce le detrazioni fiscali per il risparmio energetico del patrimonio edilizio esistente fin dalla loro istituzione, avvenuta con la Legge n°296/06 (Legge Finanziaria 2007). Questo è il sito di riferimento.

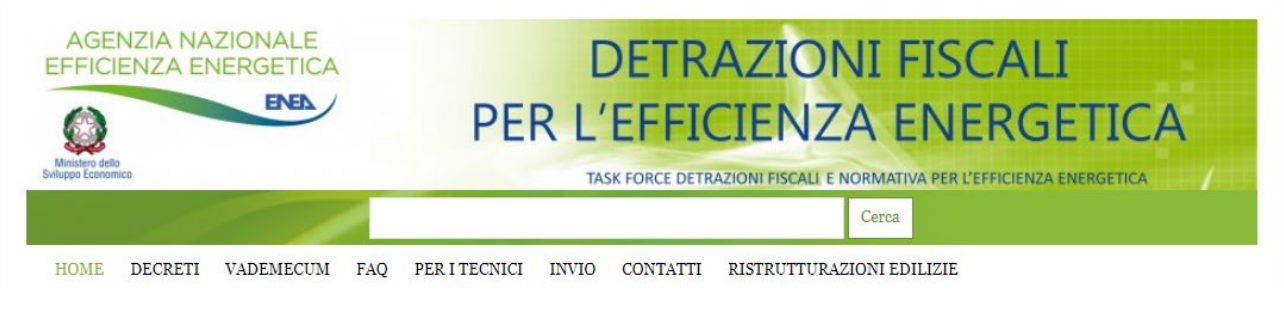

## http://www.acs.enea.it/

La parte del portale che analizzeremo in questa guida sarà proprio quella inerente le "ristrutturazioni edilizie", portale messo on-line il 21 Novembre 2018.

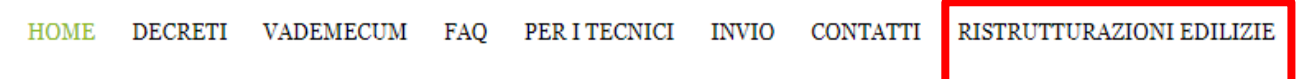

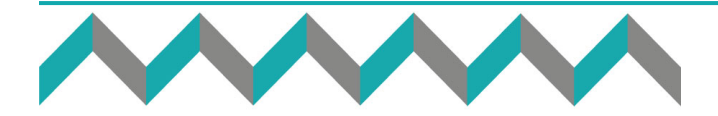

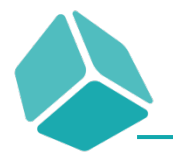

# PARTE 2 – INTERVENTI AGEVOLABILI

<span id="page-5-0"></span>Gli interventi per i quali è richiesto l'invio telematico della pratica ENEA per ristrutturazione sono:

- 1. Strutture edilizie:
	- a. riduzione della trasmittanza delle pareti verticali che delimitano gli ambienti riscaldati dall'esterno, dai vani freddi e dal terreno;
	- b. riduzione delle trasmittanze delle strutture opache orizzontali e inclinate (coperture) che delimitano gli ambienti riscaldati dall'esterno e dai vani freddi;
	- c. riduzione della trasmittanza termica dei pavimenti che delimitano gli ambienti riscaldati dall'esterno, dai vani freddi e dal terreno.
- 2. Infissi:
	- a. riduzione della trasmittanza dei serramenti comprensivi di infissi che delimitano gli ambienti riscaldati dall'esterno e dai vani freddi.
- 3. Impianti tecnologici:
	- a. installazione di collettori solari (solare termico) per la produzione di acqua calda sanitaria e/o il riscaldamento degli ambienti;
	- b. sostituzione di generatori di calore con caldaie a condensazione per il riscaldamento degli ambienti (con o senza produzione di acqua calda sanitaria) o per la sola produzione di acqua calda per una pluralità di utenze ed eventuale adeguamento dell'impianto;
	- c. sostituzione di generatori con generatori di calore ad aria a condensazione ed eventuale adeguamento dell'impianto;
	- d. pompe di calore per climatizzazione degli ambienti ed eventuale adeguamento dell'impianto;
	- e. sistemi ibridi (caldaia a condensazione e pompa di calore) ed eventuale adeguamento dell'impianto;
	- f. microcogeneratori (Pe<50kWe);
	- g. scaldacqua a pompa di calore;
	- h. generatori di calore a biomassa;
	- i. installazione di sistemi di contabilizzazione del calore negli impianti centralizzati per una pluralità di utenze;
	- j. installazione di sistemi di termoregolazione e building automation;
	- k. installazione di impianti fotovoltaici.
- 4. Elettrodomestici:

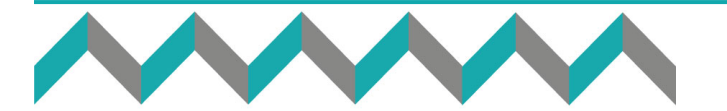

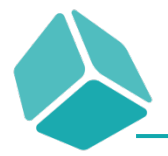

a. forni – frigoriferi – lavastoviglie - piani cottura elettrici – lavasciuga – lavatrici solo se collegati ad un intervento di recupero del patrimonio edilizio iniziato a decorrere dal 1° gennaio 2017 (di classe energetica minima prevista A+, ad eccezione dei forni la cui classe minima è la A).

L'invio della documentazione all'Enea va effettuato attraverso il sito http://ristrutturazioni2018.enea.it, entro 90 giorni a partire dalla data di ultimazione dei lavori o del collaudo. Solo per gli interventi la cui data di fine lavori (o di collaudo) è compresa tra il 1° gennaio 2018 e il 21 novembre 2018 il termine dei 90 giorni decorre da quest'ultima data. La data di fine lavori può essere certificata dal tecnico abilitato o può coincidere con la data della chiusura della pratica comunale, a parte quando si tratta di ristrutturazioni di impianti tecnologici dove la data di fine lavori coincide con quella inserita in dichiarazione di conformità dell'installatore. Nella guida ti indicherò anche un modello che utilizzo per fare indicare la data di fine lavori alla ditta installatrice della coibentazione.

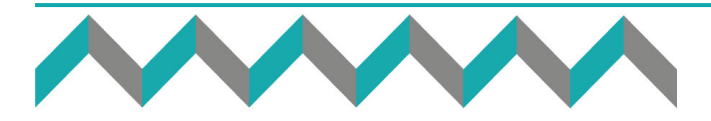

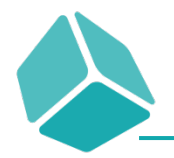

# <span id="page-7-0"></span>PARTE 3 – COMPILAZIONE COMUNE A TUTTE LE PRATICHE

#### Vai sul sito [http://www.acs.enea.it](http://www.acs.enea.it/)

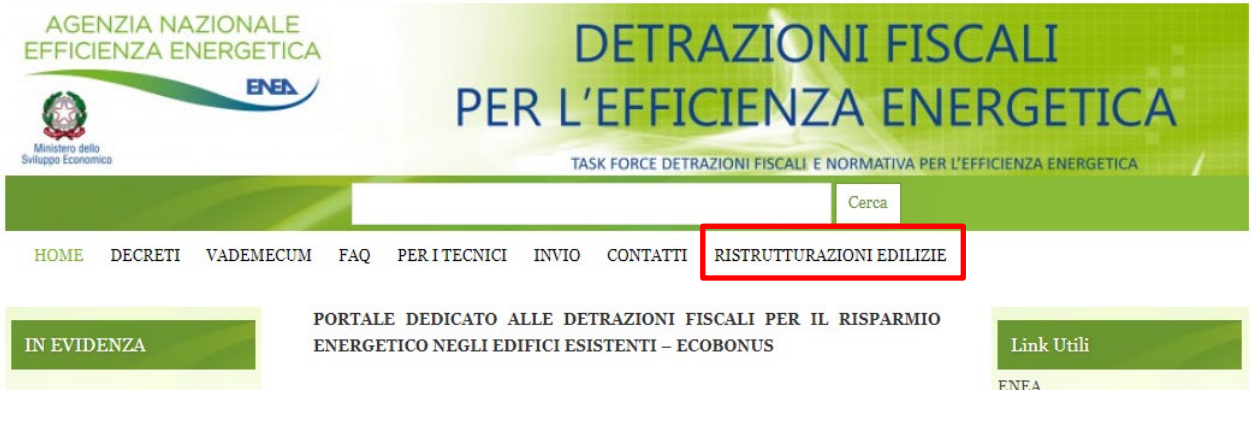

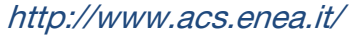

 $\checkmark$  Clicca su "Guida rapida detrazioni ristrutturazioni" se vuoi scaricare il pdf della guida pratica ed operativa redatta dall'ENEA per l'invio telematico delle pratiche di detrazione fiscale per ristrutturazione. Cliccando il link si apre direttamente il pdf relativo alla guida.

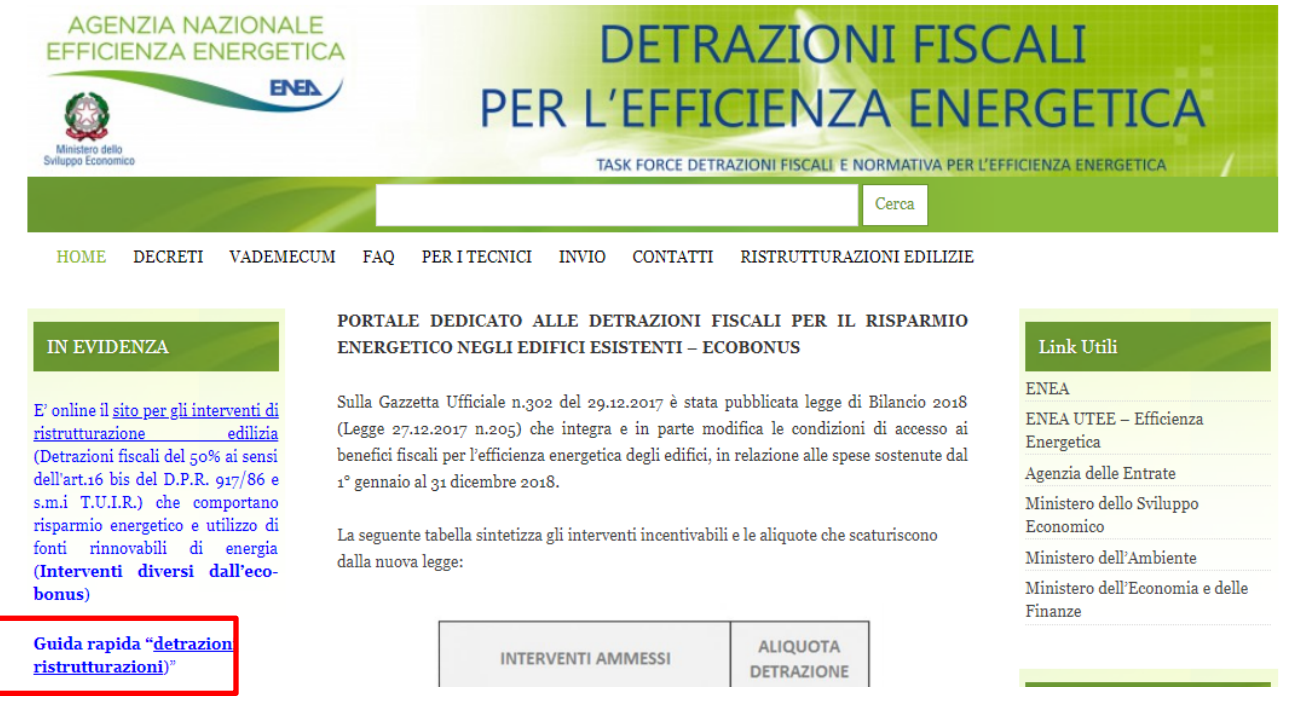

Guida rapida detrazioni ristrutturazione

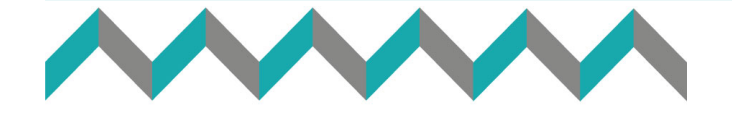

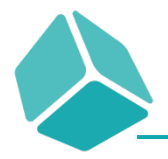

 Clicca su "Ristrutturazioni edilizie" se vuoi invece registrare la pratica telematica ENEA per ristrutturazione.

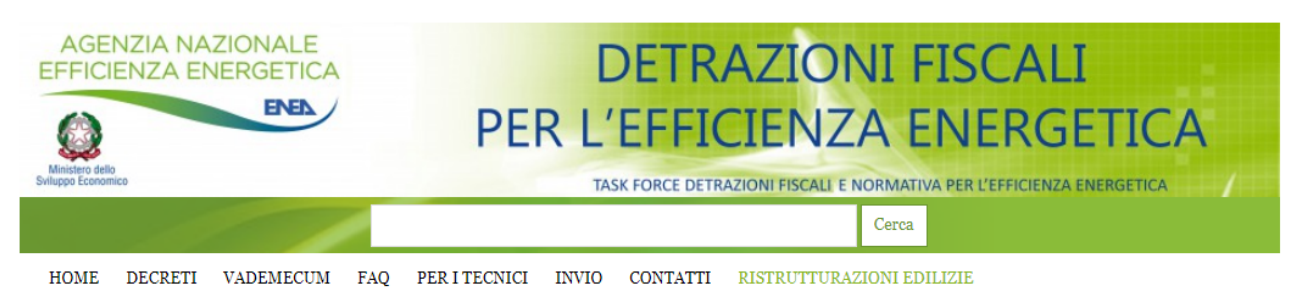

#### IN EVIDENZA

E' online il <u>sito per gli interventi di</u> edilizia ristrutturazione (Detrazioni fiscali del 50% ai sensi dell'art.16 bis del D.P.R. 917/86 e s.m.i T.U.I.R.) che comportano risparmio energetico e utilizzo di fonti rinnovabili di energia (Interventi diversi dall'ecobonus)

Guida rapida "<u>detrazioni</u> ristrutturazioni)<sup>"</sup>

Guida dell''Agenzia delle Entrate "Ristrutturazioni edilizie"

Il sito per l'ecobonus (ex legge 296/2006) finanziaria2018.enea.it è attivo dal 30/03/2018.

"Guida dell"Agenzia delle Entrate "Le agevolazioni fiscali per il risparmio energetico'

#### RISTRUTTURAZIONI EDILIZIE

Interventi che comportano risparmio energetico

(per gli altri interventi non occorre inviare nulla ad ENEA)

In analogia a quanto già previsto in materia di detrazioni fiscali per la riqualificazione energetica degli edifici, occorre trasmettere per via telematica all'ENEA le informazioni sugli interventi terminati nel 2018, che accedono alle detrazioni fiscali del 50% per le ristrutturazioni edilizie che comportano risparmio energetico e/o utilizzo delle fonti rinnovabili.

A VA EFFETTUATO ATTRAVERSO IL L'II **SIT** http://ristrutturazioni2018.enea.it

L'invio deve avvenire entro il termine di 90 giorni a partire dalla data di ultimazione dei lavori o del collaudo. Soltanto per gli interventi la cui data di fine lavori (collaudo) è compresa tra il 01/01/2018 e l'21/11/2018 il termine dei 90 giorni decorre dal 21/11/2018.

Per le condizioni di ammissibilità degli interventi si rimanda, per maggiori dettagli, all'opuscolo dell'Agenzia delle Entrate "Ristrutturazioni edilizie: detrazioni fiscali" - edizione 2018.

#### Link Utili

ENEA ENEA UTEE - Efficienza Energetica Agenzia delle Entrate Ministero dello Sviluppo Economico Ministero dell'Ambiente Ministero dell'Economia e delle Finanze

#### I risultati negli anni

Nell'anno 2014 sono state inviate 300.000 pratiche per  $\mathbf{u}$ risparmio conseguito pari a 1.300 GWh/a e

 $\overline{a}$ 

#### Link al Portale ristrutturazioni

 $\checkmark$  Clicca sul primo link " *[http://ristrutturazioni2018.enea.it](http://ristrutturazioni2018.enea.it/)* " se vuoi accedere al portale inviare la pratica telematica.

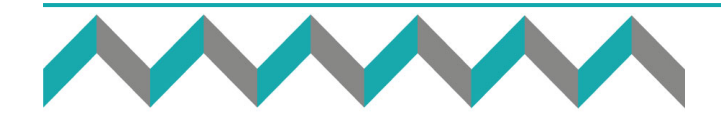

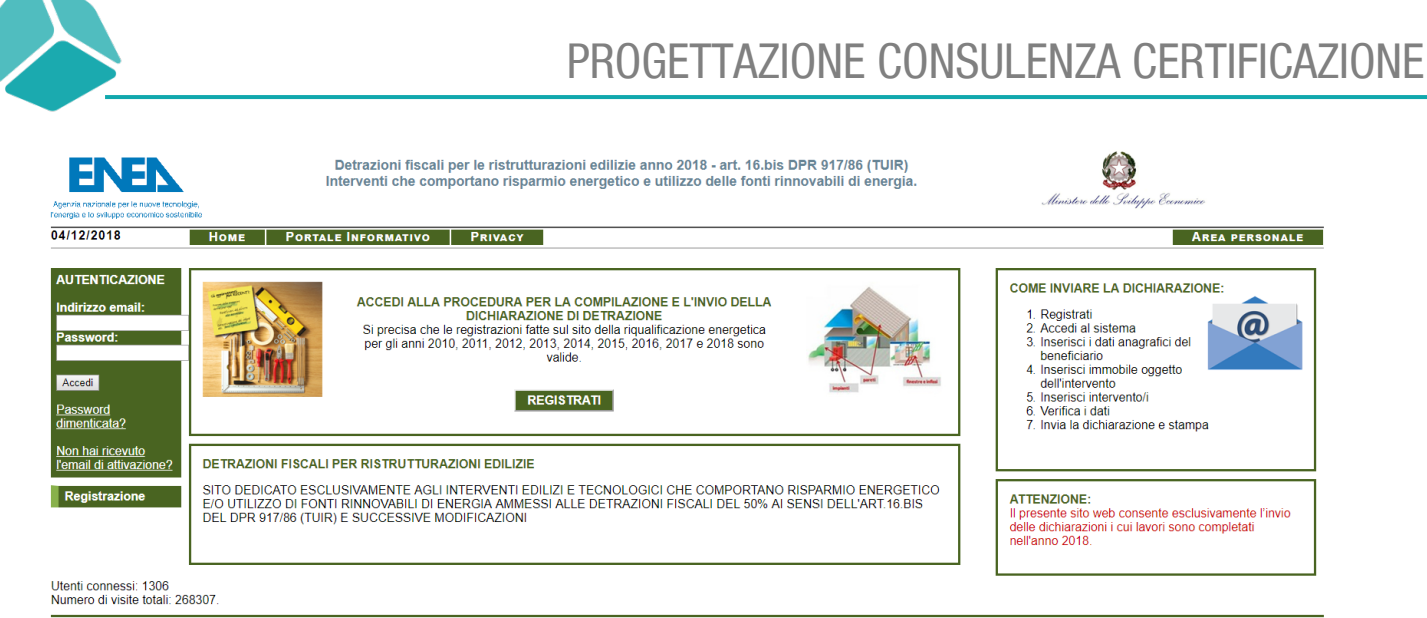

Copyright © 2010 - 2018 - ENEA

Sviluppato e gestito da ENEA DTE-ICT

## Portale ristrutturazioni

 $\checkmark$  Clicca sul secondo link "*[Ristrutturazioni edilizie: detrazioni fiscali" –](https://www.agenziaentrate.gov.it/wps/file/Nsilib/Nsi/Agenzia/Agenzia+comunica/Prodotti+editoriali/Guide+Fiscali/Agenzia+informa/AI+guide+italiano/Ristrutturazioni+edilizie+it/Guida_Ristrutturazioni__edilizie_2018.pdf) edizione 2018*" se vuoi invece scaricare il pdf della guida aggiornata dell'Agenzia delle Entrate per le detrazioni fiscali per ristrutturazione. Cliccando il link si apre direttamente il pdf relativo alla guida.

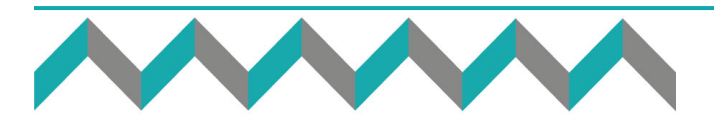

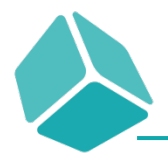

 Entrato sul portale delle ristrutturazioni edilizie puoi effettuare una "Nuova Registrazione" se non sei ancora registrato sul portale, mentre se eri già registrato sul portale ENEA per l'invio telematico delle pratiche di riqualificazione puoi accedere utilizzando lo stesso indirizzo mail e la stessa password. Il processo di registrazione è molto simile quello che hai effettuato per il portale della riqualificazione.

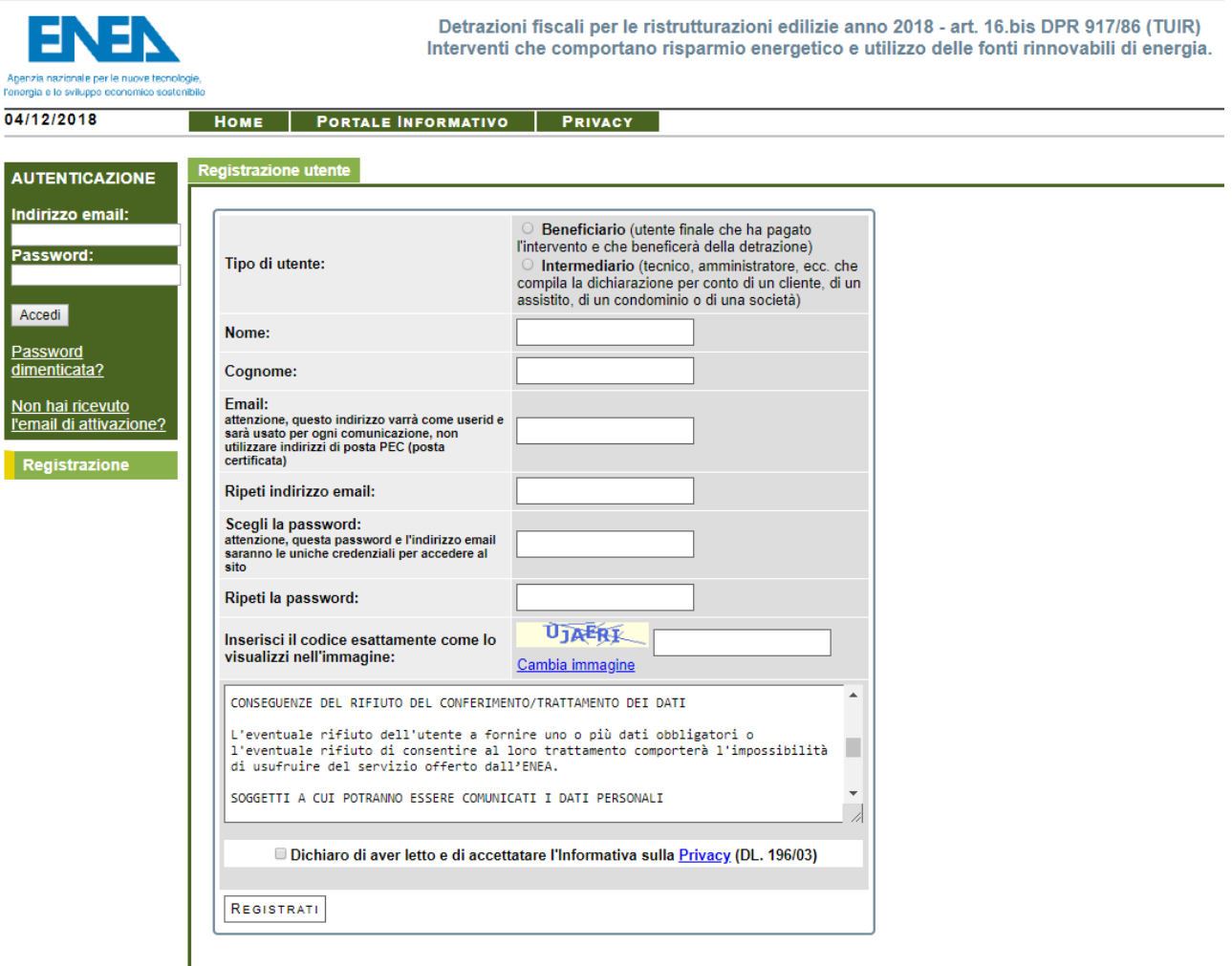

Registrazione – Fase 1

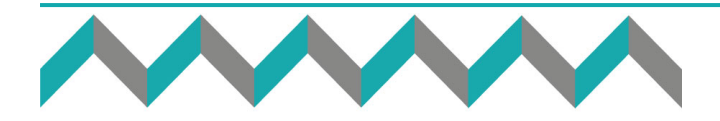

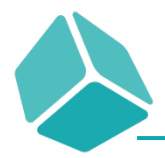

- $\checkmark$  Scegli e flagga "Beneficiario" nel caso in cui stai redigendo l'invio telematico della pratica ENEA per te e quindi sei tu il beneficiario della detrazione, mentre scegli e flagga "Intermediario" se ti stai iscrivendo al portale in qualità tecnico e vuoi inviare quindi le pratiche di detrazione per conto dei tuoi clienti;
- $\checkmark$  Tutti gli altri campi riguardano i tuoi dati personali e la tua email. Una volta inserito anche il codice di controllo ed avere dichiarato di avere letto ed accettato l'informativa sulla Privacy puoi cliccare sul pulsante "Registrati";
- $\checkmark$  Il portale ti reindirizzerà ad una pagina in cui vieni avvertito che hai ricevuto una mail nella casella di posta che hai inserito e che devi confermare per potere poi terminare l'iscrizione;
- $\checkmark$  Ora devi solamente accedere alla tua posta elettronica e confermare il primo link della mail ricevuta dall'ENEA. Ti viene fornito un codice che devi usare per completare la registrazione nel portale dell'ENEA.

Gentile utente,

benvenuto nel portale ENEA - Efficienza Energetica per la compilazione guidata e l'invio delle dichiarazioni ai fini delle detrazioni fiscali di cui alla L. 296/2006.

Per completare la registrazione è necessario confermare l'indirizzo email cliccando sul link:

Se non riesce ad accedere alla pagina attraverso il link riportato sopra, segua i seguenti passi:

- 1) Accedere al sistema all'indirizzo http://ristrutturazioni2018.enea.it.
- 2) Inserire l'indirizzo email e la password personali per autenticarsi al sistema;
- 3) Inserire il codice: 095623PQWU15

4) Cliccare sul pulsante Conferma indirizzo email;

Le ricordiamo che la Sua username è

Cordiali saluti!

**FNFA** 

## Registrazione – Mail

 $\checkmark$  Cliccando sul link vieni reindirizzato su una pagina in cui l'ENEA ti comunica che il processo di registrazione è andato a buon fine. Non ti rimane che registrare il tuo indirizzo email e la tua

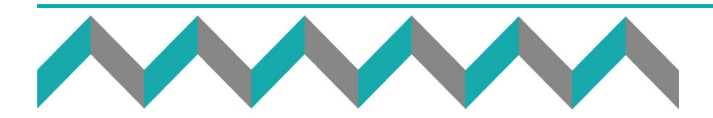

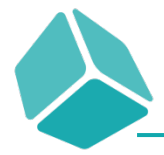

password nei campi a sinistra della pagina e cliccare su "Accedi", il sistema ti reindirizza a questa pagina in cui dovrai inserire il codice che l'ENEA ti ha inviato via mail.

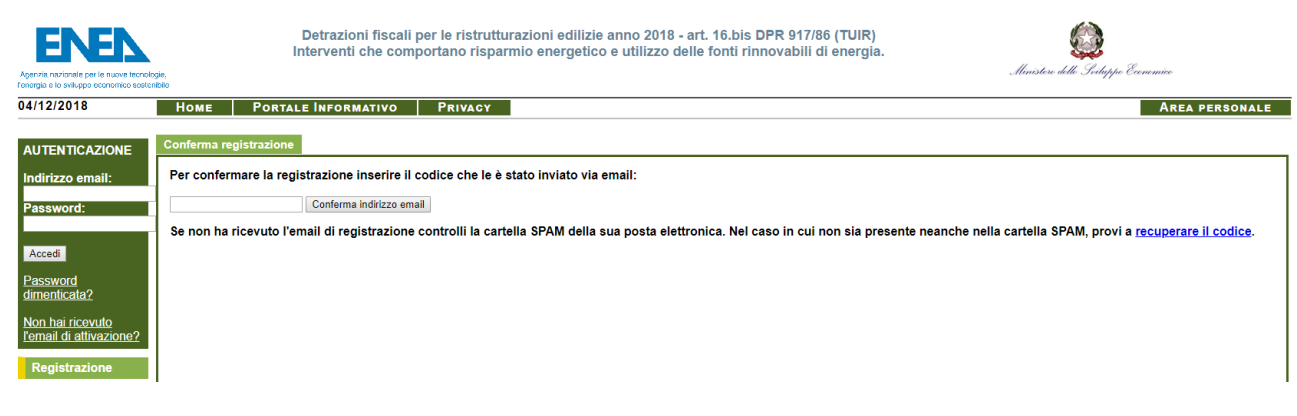

Registrazione – Inserimento codice

Inserisci il codice e clicca su "Conferma indirizzo mail".

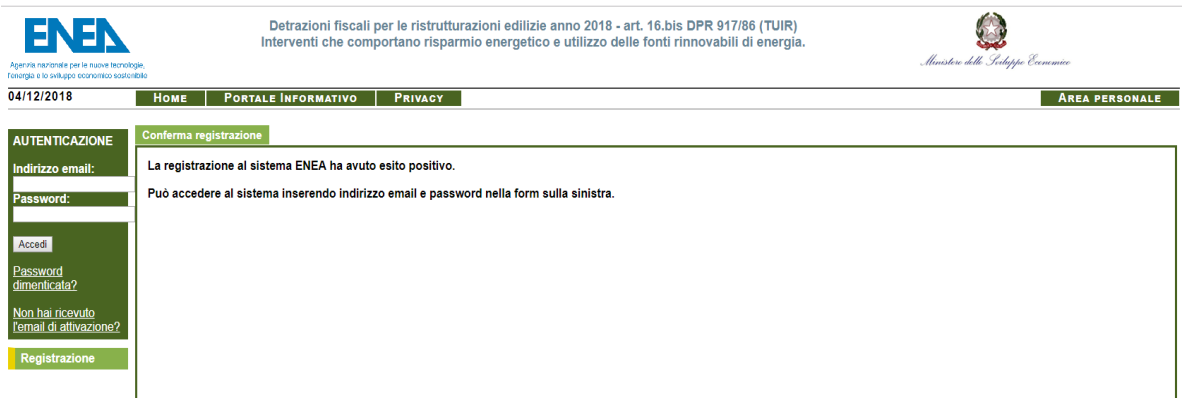

Registrazione – Inserimento codice avvenuto

- $\checkmark$  A questo punto puoi accedere al portale utilizzando le tue credenziali
- Per prima cosa devi decidere se iscriverti al portale come "Persona Fisica" oppure "Persona giuridica". A seconda della scelta che fai i dati personali da inserire sono leggermente diversi, nel primo caso dovrai inserire il luogo di nascita e la residenza, nel secondo caso dovrai inserire la partita IVA e la ragione sociale. Ti consiglio, se stai facendo la pratica per te personalmente, di

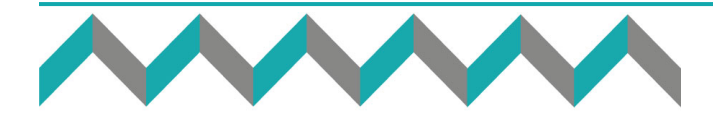

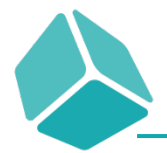

iscriverti come persona fisica, mentre se stai facendo l'iscrizione per abilitarti all'invio delle pratiche per dei tuoi clienti, di iscriverti come persona giuridica

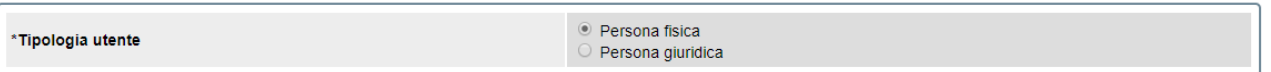

Registrazione – Tipologia utente

- $\checkmark$  Il nome viene già inserito in modo automatico dal sistema, preso dalle informazioni che hai inserito precedentemente. Devi poi inserire le informazioni riguardanti la tua data di nascita, luogo di nascita, residenza e codice fiscale. Le informazioni obbligatorie appaiono in rosso, e puoi procedere alla compilazione della pratica solamente compilando tutte queste informazioni.
- $\checkmark$  Tra i dati il sistema ti chiede anche gli estremi dell'iscrizione professionale, dati facoltativi sia nel caso tu esegua l'iscrizione come persona fisica che come giuridica.
- $\checkmark$  Ora puoi cliccare su "Salva" ed infine su "Nuova dichiarazione"

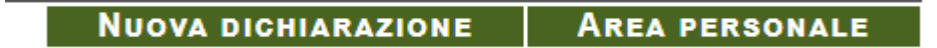

## Nuova dichiarazione

Ora sei pronto per inserire la tua prima pratica ENEA per ristrutturazione.

Ricordati che puoi iniziare la compilazione di una nuova dichiarazione anche da dentro la tua "Area Personale", a cui puoi accedere cliccando su "Area Personale".

Appena si apre la nuova dichiarazione devi compilare la parte relativa all'utente che usufruisce della detrazione e quella è la parte standard comune a tutti i tipi di detrazione che puoi compilare.

I casi a cui ti puoi trovare di fronte sono:

- $\checkmark$  Stai compilando la detrazione per una persona fisica
- $\checkmark$  Stai compilando la detrazione per una persona giuridica

Ecco le schermate che ti appaiono in entrambi i casi

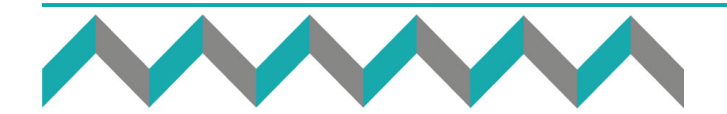

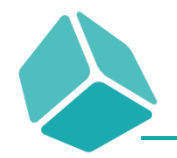

# PROGETTAZIONE CONSULENZA CERTIFICAZIONE

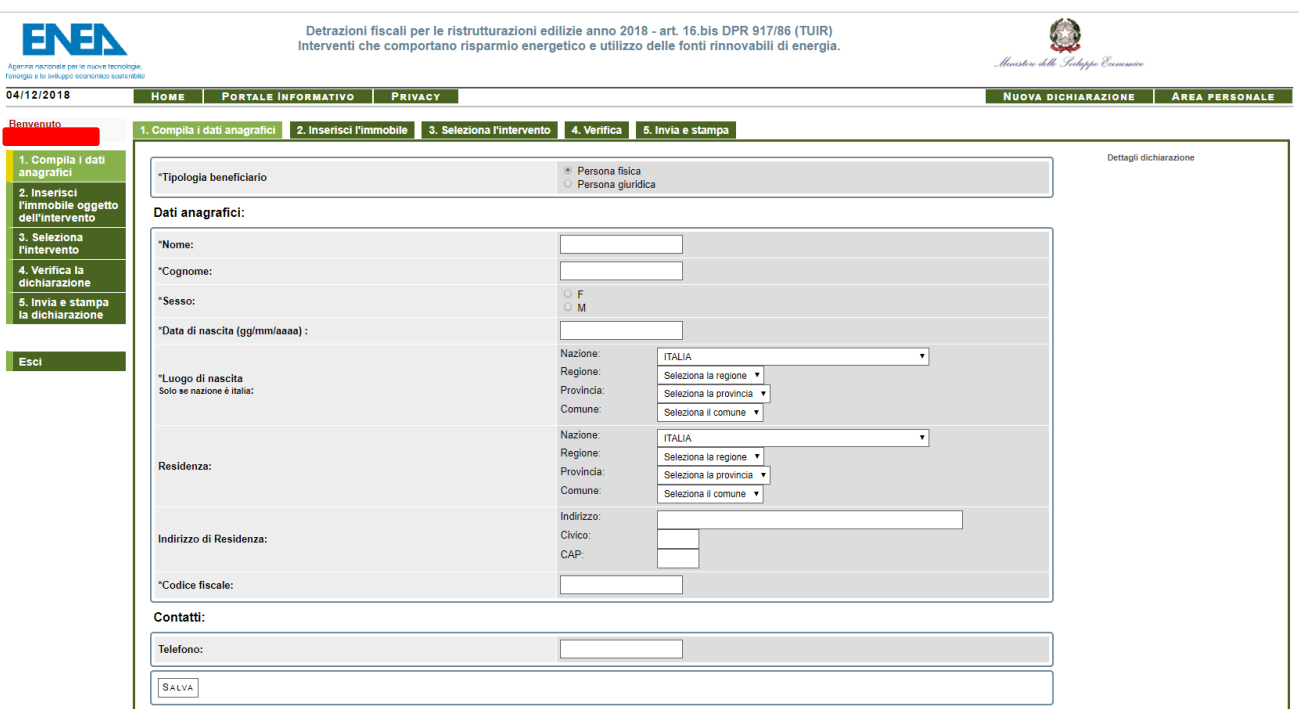

## Dati Generali intestatario pratica ENEA Persona Fisica

![](_page_14_Picture_61.jpeg)

Copyright © 2010 - 2018 - ENEA

iluppato e gestito da ENEA <u>DTE-IC</u>T

 $\overline{a}$ 

#### Dati Generali intestatario pratica ENEA Persona Giuridica

In entrambi i casi devi raccogliere solamente dei dati descrittivi dell'utente per cui stai facendo la detrazione fiscale.

Alcuni campi hanno un menu a tendina, altri devono essere compilati in modo manuale.

![](_page_14_Picture_10.jpeg)

![](_page_15_Picture_0.jpeg)

# PROGETTAZIONE CONSULENZA CERTIFICAZIONE

![](_page_15_Picture_135.jpeg)

**Nazione** Regione: Provincia: Comune:

**ITALIA** Seleziona la regione ▼ Seleziona la provincia v Seleziona il comune v

▼

#### Menu esempio

Per agevolarti in questo ho preparato per te un foglio di raccolta dati per la parte comune a tutte le pratiche e per la parte specifica per il comma relativo alla detrazione degli infissi.

Con questo file di raccolta dati, una volta intervistato il tuo cliente e raccolti tutti i dati in esso contenuti, potrai procedere alla compilazione operativa della pratica.

Dopo avere inserito i dati del tuo cliente ti appare la seguente schermata.

![](_page_15_Picture_136.jpeg)

## Dati immobile oggetto di detrazione

#### 1. Dati dell'unità immobiliare:

- o Ubicazione dell'Immobile: recuperali dal proprietario o tramite rilievo;
- o Dati Catastali: recuperali dal proprietario o tramite il sito «sister» [\(https://sister.agenziaentrate.gov.it/Main/index.jsp\)](https://sister.agenziaentrate.gov.it/Main/index.jsp);
- 2. Superficie utile (calpestabile): è la superficie netta calpestabile di un edificio. Siccome stiamo parlando di risparmio energetico e di indici energetici, devi fare riferimento alla superficie utile riscaldata dell'appartamento, quella per intenderci che viene inserita nell'APE.
- 3. Titolo di possesso: recuperali dal proprietario o tramite il sito «sister», devi inserire il titolo di possesso per il quale il tuo cliente ha diritto a quella detrazione fiscale ed i dati dell'immobile su cui sono stati eseguiti i lavori di ristrutturazione e darne una descrizione.

![](_page_15_Picture_137.jpeg)

![](_page_15_Picture_17.jpeg)

![](_page_16_Picture_1.jpeg)

## Titolo di possesso

- 4. Numero di unità immobiliari oggetto di intervento: numero di unità immobiliari su cui si è eseguito l'intervento di ristrutturazione;
- 5. Anno di costruzione (anche stimato): chiedilo al titolare o al cliente per cui stai facendo la pratica ENEA, basta anche un anno approssimativo;
- 6. Destinazione d'uso generale: la destinazione d'uso generale è sempre impostata su Residenziale, perché le ristrutturazioni coinvolgono solo l'ambito residenziale delle costruzioni, e non è modificabile.
- 7. Destinazione d'uso particolare: devi indicare la destinazione d'uso dell'unità immobiliare per la quale stai redigendo la pratica ENEA. Nel caso la stessa unità immobiliare abbia più destinazioni d'uso allora indica la destinazione d'uso prevalente a livello di volumetria, ovvero la destinazione d'uso a cui è dedicata il maggiore volume riscaldato dell'unità immobiliare.

![](_page_16_Picture_159.jpeg)

## Destinazione d'uso particolare

Scegli la destinazione d'uso «particolare» che più si avvicina a quella dell'unità immobiliare per cui stai seguendo la pratica.

RICORDATI: Cerca sempre di essere più preciso possibile, con la serenità che questi dati descrittivi difficilmente ti saranno contestati in sede di controllo da parte dell'Agenzia delle Entrate o dell'ENEA quando si tratterà di casi *border line*.

- 1. Tipologia edilizia: descrivi la tipologia dell'unità immobiliare per cui stai eseguendo la detrazione fiscale
	- o Edificio in linea e condominio oltre i tre piani fuori terra
	- o Edificio a schiera e condominio fino a tre piani
	- o Costruzione isolata
	- o Edificio industriale
	- o Altro

Nel caso tu abbia un dubbio su quale di queste tipologie indicare o la tua unità immobiliare possa ricadere in una piuttosto che nell'altra, non ti preoccupare e scegli quella che ti sembra più plausibile a descriverla (è un dato puramente indicativo).

![](_page_16_Figure_18.jpeg)

![](_page_17_Picture_0.jpeg)

Cliccando su "Salva" e poi su "Prosegui" entri nell'ultima schermata comune a tutte le pratiche ENEA per la selezione della tipologia di intervento.

![](_page_17_Picture_106.jpeg)

# Tipologia edilizia

Ora, nella nuova schermata, devi selezionare:

1. Su cosa intervieni come ristrutturazione edilizia.

![](_page_17_Picture_107.jpeg)

# Tipo di intervento

2. Se nel campo "Numero unità immobiliari che compongono l'edificio" inserisci 1, e nella pagina successiva inserisci, al punto numero "2" (Numero unità immobiliari oggetto dell'intervento per cui si chiede la detrazione) un numero maggiore di unità, allora compare questa schermata:

![](_page_17_Picture_108.jpeg)

## Numero di unità immobiliari

Ovvero il portale ti chiede di confermare che sia avvenuto un accorpamento tra le unità immobiliari. Se non inserisci il flag al punto 2.b il sistema non ti consente di proseguire nella compilazione della pratica.

Se nella pagina precedente avessi inserito 3 unità immobiliare:

![](_page_17_Picture_14.jpeg)

## Numero di unità immobiliari

E nella pagina successiva avessi anche qui indicato 3:

![](_page_17_Figure_17.jpeg)

![](_page_18_Picture_0.jpeg)

2. Numero unità immobiliari oggetto dell'intervento per cui si chiede la detrazione:

![](_page_18_Picture_161.jpeg)

## Numero di unità immobiliari

non sarebbe apparso nessun messaggio per segnalare un accorpamento delle unità immobiliari.

3. Al punto 3 devi scegliere tra le due opzioni «Si» e «No» per indicare se la detrazione è tutta sul cliente per cui stai facendo la pratica oppure anche per altri che hanno diritti sull'immobile.

3. Richiesta anche per conto di altri:

Seleziona

#### Richiesta anche per conto di altri

Nel caso vi siano più persone che hanno diritto sull'immobile, per esempio due coniugi, un familiare convivente, ecc…; come devi procedere?

- 1. La pratica può essere intestata solamente ad uno dei soggetti coinvolti;
- 2. In questo campo inserisci «Si», ovvero che la detrazione è anche per conto di altri;
- 3. Il commercialista, in fase di stesura della dichiarazione dei redditi, a quel punto dividerà le spese sulla base da quanto sostenuto dalle parti coinvolte, ma per un intervento su di una unità immobiliare per un solo comma va comunque presentata una sola dichiarazione ENEA a prescindere da quanti siano coloro coinvolti nei pagamenti.
- 4. Per ultimo devi inserire la data di inizio e di fine lavori.

![](_page_18_Picture_162.jpeg)

#### Data inizio lavori

Queste sono le date di:

- 1. La data di effettivo inizio dei lavori relativamente all'intervento per cui stai eseguendo l'invio telematico della pratica;
- 2. La data di fine lavori è la data del collaudo. Dal momento che quasi tutti gli interventi di ristrutturazione per cui vi è l'obbligo di invio telematico della pratica ENEA non hanno bisogno di un collaudo finale io ti consiglio di farti rilasciare un documento dalle imprese o dagli artigiani che intervengono nella riqualificazione in cui dichiarano quando sono iniziati i lavori e quando questi sono terminati. Solamente per gli interventi relativi alla parte degli impianti tecnologici la data di collaudo coincide con la data che l'installatore inserisce nella dichiarazione di conformità.

![](_page_18_Figure_20.jpeg)

![](_page_19_Picture_0.jpeg)

5. Il tipo di intervento è sempre quello di "Ristrutturazione edilizia".

Al termine, se hai compilato tutti i campi correttamente, cliccando su "Prosegui" appare questo messaggio:

![](_page_19_Picture_73.jpeg)

Dati inseriti – Prosegui?

Cliccando su "Ok" prosegui nella compilazione della pratica. Se non hai compilato correttamente tutti i campi appare invece questa immagine.

![](_page_19_Picture_7.jpeg)

Dati inseriti – Controlla i dati

![](_page_19_Picture_9.jpeg)

![](_page_20_Picture_0.jpeg)

# PARTE 4 – SCHEDA INTERVENTO

<span id="page-20-0"></span>![](_page_20_Picture_136.jpeg)

## Scheda intervento

Dopo che hai seguito la procedura fino a qui descritta dovrai compilare i campi relativi a:

- 1. DATI GENERALI: che in realtà risultano già compilati totalmente tramite le informazioni che hai fornito attraverso le precedenti schermate;
- 2. STRUTTURE: da compilare solo nel caso in cui l'intervento di ristrutturazione riguardi le strutture opache o gli infissi;
- 3. IMPIANTI: da compilare solo nel caso in cui l'intervento di ristrutturazione riguardi gli impianti tecnologici;
- 4. ALTRO: da compilare solo nel caso in cui l'intervento di ristrutturazione riguardi l'installazione di elettrodomestici.

Tutti gli interventi sono raccolti in una unica videata, e tu dovrai compilare solamente i campi relativi all'intervento di ristrutturazione per cui stai compilando la pratica.

Vediamo ora alcuni esempi per qualche tipologia di intervento, partendo però da questa premessa: ci sono dei campi obbligatoriamente, senza i quali la pratica non può essere inviata telematicamente, mentre ci sono dei *campi non obbligatori*, ovvero senza i quali la pratica può comunque essere inviata telematicamente. L'ENEA suggerisce di compilare tutti i campi, anche quelli facoltativi, proprio per avere una migliore qualità dei dati sul risparmio energetico, ma è giusto che tu sappia che anche senza i campi facoltativi la pratica andrà ugualmente a buon fine.

Dove puoi trovare quali sono i campi "obbligatori" e quali sono i campi "facoltativi"? Nella prima parte della guida ti ho fatto vedere un link per la guida rapida detrazione ristrutturazioni che puoi scaricare attraverso il portale dell'ENEA. Ecco in quella guida trovi quali sono i campi obbligatori, e quali sono quelli facoltativi.

![](_page_20_Figure_13.jpeg)

![](_page_21_Picture_0.jpeg)

Sarebbe assolutamente inutile includerti questa parte in questa guida, perché sarebbe un copia incolla delle informazioni già fornite da ENEA in modo gratuito, per cui ti suggerisco di scaricare gratuitamente la loro guida per scoprire quali sono questi campi di cui ti ho parlato.

Leggendo questa guida dell'ENEA scoprirai quali sono le informazioni che devi assolutamente conoscere per portare a termine l'invio telematico della pratica ENEA per ristrutturazione.

Il vero tema è: DOVE REPERIRE QUESTE INFORMAZIONI?

# <span id="page-21-0"></span>STRUTTURE OPACHE

![](_page_21_Picture_99.jpeg)

#### Strutture opache

Nell'immagine che ti ho riportato qui sopra puoi vedere tutti i dati che vengono richiesti nella pratica, anche se come ti ho già detto non tutti sono obbligatori.

I dati richiesti li puoi recuperare o dalle planimetrie, da cui puoi calcolare le superfici disperdenti, oppure dalla legge 10 presentata dal termotecnico in fase di presentazione della pratica edile. In questo documento trovi sicuramente la trasmittanza che la struttura raggiunge una volta che viene applicata la coibentazione e la sua trasmittanza termica periodica, mentre potresti non trovare la trasmittanza prima dell'intervento. Ovviamente puoi verificare anche la posizione della coibentazione ed il confine della struttura. Se non trovi il valore di trasmittanza antecedente all'intervento puoi procedere in due modi:

1. Calcolarla facendo le dovute considerazioni analitiche dalla legge 10 considerando la struttura priva dell'isolante;

![](_page_21_Picture_11.jpeg)

![](_page_22_Picture_1.jpeg)

2. Basarti sull'allegato che ti lascio in questa guida, che era indicato nelle UNI TS 11300-1:2008, e che contiene una stima delle vecchie strutture a seconda dell'anno di installazione delle stesse

Una volta terminato questo inserimento è sufficiente cliccare su "Valida e Salva" per inviare telematicamente la pratica ENEA.

![](_page_22_Picture_120.jpeg)

## <span id="page-22-0"></span>**INFISSI**

![](_page_22_Picture_121.jpeg)

- Premendo il bottone [Valida] verranno evidenziati i campi obbligatori ancora da riempire ed eventuali errori di inserimento

## **Infissi**

Nell'immagine che ti ho riportato qui sopra puoi vedere tutti i dati che vengono richiesti nella pratica, anche se come ti ho già detto non tutti sono obbligatori.

I dati richiesti li puoi recuperare da un rilievo in loco rilevando la tipologia dei vecchi infissi o facendo dichiarare questi dati dal proprietario. Inserendo la tipologia del telaio e del vetro, il portale ipotizza la trasmittanza del vecchio infisso, che quindi è un campo NON editabile.

Tutti gli altri dati li puoi recuperare dalle schede tecniche relativi agli infissi installati che ti rilascia il fornitore degli stessi. In queste schede tecniche è sempre indicato:

- 1. Superficie dell'infisso;
- 2. Tipologia del telaio;
- 3. Tipologia del vetro o del pannello (in caso di porta)
- 4. Trasmittanza del nuovo infisso

Il confine invece puoi verificarlo in sede di rilievo o fartelo dichiarare dal proprietario.

![](_page_22_Picture_17.jpeg)

![](_page_23_Picture_0.jpeg)

#### <span id="page-23-0"></span>IMPIANTI TECNOLOGICI

#### **IMPIANTI:**

![](_page_23_Picture_125.jpeg)

#### Impianti tecnologici

Per quello che riguarda gli impianti tecnologici è necessario conoscere la potenza del generatore sostituito se si desidera completare tutti i campi della pratica ENEA, perché in effetti è un campo facoltativo. Tutti gli altri dati sono reperibili da:

- 1. Schede tecniche del produttore del generatore installato;
- 2. Sito internet del produttore;
- 3. Tecnici commerciali dei rispettivi produttori dei generatori

Per entrare in possesso di queste informazioni quindi devi:

- 1. Conoscere il generatore, il sistema solare termico, fotovoltaico, ecc che è stato installato;
- 2. raccogliere le informazioni richieste dalle schede ENEA tramite i canali che ti ho suggerito precedentemente.

Di seguito ti riporto l'esempio della scheda tecnica di una caldaia.

![](_page_23_Picture_126.jpeg)

#### Come devi utilizzare questa scheda tecnica?

- a) Caldaia: inserisci il valore della potenza utile massima in riscaldamento (23.6 kW)
- b) Rendimento al 100% della potenza: devi inserire il rendimento che 100% della potenza del generatore. La scheda tecnica differenzia il rendimento a seconda delle temperature di mandata e

![](_page_23_Figure_18.jpeg)

![](_page_24_Picture_1.jpeg)

ritorno dell'impianto. Devi fare riferimento alle temperature 80/60° come indicato durante la compilazione della pratica.

Di seguito ti riporto l'esempio della scheda tecnica di una pompa di calore preceduta dalle condizioni di temperatura di riferimento a cui sono stati calcolati questi dati, che puoi confrontare con i dati richiesti dal portale ENEA, così come trovi indicato nella guida rapida enea detrazioni ristrutturazione.

![](_page_24_Picture_55.jpeg)

![](_page_24_Picture_56.jpeg)

![](_page_24_Picture_6.jpeg)

![](_page_25_Picture_0.jpeg)

## <span id="page-25-0"></span>ELETTRODOMESTICI

#### EL. Elettrodomestici:

solo se collegati ad un intervento di recupero del patrimonio edilizio iniziato a decorrere dal 1º gennaio 2017

![](_page_25_Figure_5.jpeg)

- Premendo il bottone [Valida] verranno evidenziati i campi obbligatori ancora da riempire ed eventuali errori di inserimento.

# **Tipo Elettrodomestico** Forno Frigorifero Lavastoviglie Piano cottura elettrico Lavasciuga Lavatrice

#### Elettrodomestici

Una volta inserita la tipologia di elettrodomestico scelto da un apposito menù a tendina, è sufficiente indicare la potenza elettrica assorbita dallo stesso e la sua classe energetica, dati rilevabili dal manuale del produttore.

Terminato l'inserimento di questi dati, clicca su "Valida e Salva". Il portale fa un check dei dati inseriti e se non sono stati indicati dei dati obbligatori ti segnala quali sono invitando ad inserirli, in caso contrario non ti permette di portare a termine l'invio.

Se invece tutti i dati sono stati inseriti correttamente puoi cliccare su "Invia Dichiarazione" e portare a termine l'invio telematico della pratica.

![](_page_25_Picture_12.jpeg)

![](_page_26_Picture_0.jpeg)

# <span id="page-26-0"></span>PARTE 5 - MODELLI DI ASSEVERAZIONE

# <span id="page-26-1"></span>ASSEVERAZIONE FINE LAVORI PER COIBENTAZIONE

![](_page_26_Picture_94.jpeg)

DICHIARO E ASSEVERO

## Che per l'intervento di risanamento eseguito sull'immobile intestato al Sig………………………., sito in Via……………………………n°…….,presso xxx (xx) ed individuato catastalmente al Foglio xxx, Particella xxx, Subalterno xxx, ed al Foglio, si sono applicati sulla struttura esistente:

…….. cm del materiale ……………………………………………………………………………….

Con caratteristiche termiche deducibili da scheda tecnica fornita al proprietario.

Si dichiara inoltre che le opere iniziate in data ………………………………….. sono state terminate in data ……………………………………...

xxxxx, …………………………

In fede

![](_page_26_Picture_12.jpeg)

![](_page_27_Picture_1.jpeg)

# <span id="page-27-0"></span>PARTE 6 - SCHEDE RACCOLTA DATI

# <span id="page-27-1"></span>SCHEDA RACCOLTA DATI GENERALE

#### Dati persona fisica (in alternativa alla persona giuridica):

![](_page_27_Picture_208.jpeg)

# La detrazione è tutta su di una persona o su più soggetti?  $\Box$  Uno  $\Box$  Più soggetti L'intervento è stato fatto su (scegli un'alternativa tra):  $\Box$  Singola unità immobiliare  $\Box$ Edificio costituito da una singola unità immobiliare  $\Box$  Parti comuni condominiali  $\Box$  Intero edificio

Quante unità immobiliari sono presenti nell'intero edificio (garage esclusi)?\_\_\_\_\_ Data di inizio lavori (indicativa): \_\_\_\_\_ Data di fine lavori: \_\_\_\_\_

## Immobile:

Indirizzo: \_\_\_\_\_\_\_\_\_\_\_\_\_\_\_\_\_\_\_\_\_\_\_ n°\_\_\_\_\_ Comune: \_\_\_\_\_\_\_\_\_\_\_\_\_\_\_\_\_\_\_\_\_\_\_\_\_\_\_\_\_

CAP: \_\_\_\_\_ Scala: \_\_\_\_\_\_\_ Interno: \_\_\_\_\_

Foglio: Mappale: Subalterno:

N° unità immobiliari oggetto di intervento \_\_\_\_\_ Anno di costruzione (anche stimato) \_\_\_\_\_\_\_\_ Superficie utile calpestabile (m<sup>2</sup>): \_\_\_\_\_\_\_\_\_\_\_

Titolo di possesso (scegli un'alternativa tra):

 $\Box$  Proprietario o comproprietario  $\Box$  Detentore o co detentore (locatore, comodatario, usufruttuario)  $\Box$  Familiare convivente con il possessore o detentore  $\Box$  Condominio

Destinazione d'uso generale (scegli un'alternativa tra):  $\Box$  Residenziale  $\Box$  Non Residenziale Misto

![](_page_27_Figure_16.jpeg)

![](_page_28_Picture_0.jpeg)

## Tipologia edilizia (scegli un'alternativa tra):

 $\Box$  Edificio in linea e condominio oltre i tre piani fuori terra  $\Box$  Edificio a schiera e condominio fino a tre piani  $\Box$  costruzione isolata (es. mono o plurifamiliare)  $\Box$ Edificio industriale, artigianale e commerciale  $\Box$  Altro

## Tipologia vecchio impianto

Marca e modello della vecchia caldaia e relativa potenza: e modello della vecchia caldaia e relativa potenza: 3 foto (fronte, targa, libretto)

Impianto centralizzato o autonomo: \_\_\_\_\_\_\_\_\_\_\_\_\_\_\_\_\_\_

Combustibile utilizzato:

Sistema di regolazione:  $\Box$  termostato  $\Box$  valvole termostatiche  $\Box$  manuale

![](_page_28_Picture_213.jpeg)

Indicare se sono stati eseguiti interventi di manutenzione sull'impianto termico negli ultimi 10 anni:  $\Box$  SI  $\Box$  NO

Se SI, indicare quali:

![](_page_28_Picture_214.jpeg)

#### Documenti Fiscali:

- 1. Fatture dell'intervento/i\* e bonifico di avvenuto pagamento
- 2. Scheda di collaudo/dichiarazione di conformità /fine lavori fornite dall'installatore
- 3. Schede tecniche della caldaia installata

\*Se il cliente finale è una azienda è necessario indicare anche l'anno fiscale di pertinenza in cui imputare le fatture

Si consiglia di fatturare ed effettuare pagamenti distinti in caso di più interventi realizzati sullo stesso immobile.

Data\_\_\_\_\_\_\_\_\_\_\_\_ Firma (del compilatore) \_\_\_\_\_\_\_\_\_\_\_\_\_\_\_\_\_\_\_\_

## DELEGA PER L'ACCESSO AI DATI CATASTALI (\*)

![](_page_28_Picture_215.jpeg)

![](_page_28_Picture_23.jpeg)

![](_page_29_Picture_0.jpeg)

## DELEGO

La società CUBE SRL (ed i suoi tecnici), con sede in Imola, via Emilia n. 25 C.F. 02887941207 P.iva 02887941207 a consultare telematicamente i dati degli immobili a me intestati ed eventualmente a richiedere telematicamente copia delle relative planimetrie.

Luogo\_\_\_\_\_\_\_\_\_\_\_ e data \_\_/\_\_/\_\_\_\_\_\_\_\_\_ In Fede

Allego: Copia del mio documento di identità.

\*la delega all'accesso per i dati catastali è necessaria per cercare e verificare i dati degli immobili oggetto di detrazione.

![](_page_29_Picture_8.jpeg)

![](_page_30_Picture_0.jpeg)

# <span id="page-30-0"></span>SCHEDA RACCOLTA DATI INFISSI

#### Infissi sostituiti (per ciascun gruppo di infissi):

Numero di infissi di questa tipologia: \_\_\_\_\_

Infisso verso l'esterno o verso ambiente non riscaldato: \_\_\_\_\_

Tipologia vecchio telaio (scegliere una tra le alternative):  $\Box$  Metallo con taglio termico  $\Box$  Legno  $\Box$  Plastica  $\Box$  PVC  $\Box$  Metallo senza taglio termico

Tipologia vecchio vetro (scegliere una tra le alternative):  $\Box$  Singolo  $\Box$  Doppio  $\Box$  Triplo  $\Box$  A bassa emissione  $\Box$  Policarbonato  $\Box$  Pannello opaco

Dimensione degli infissi sostituiti (per ciascun infisso): base (cm) e altezza (cm)

Tipologia nuovo infisso (scegliere una tra le alternative):  $\Box$  Metallo con taglio termico  $\Box$  Legno  $\Box$ Plastica  $\Box$  PVC  $\Box$  Metallo senza taglio termico

Tipologia nuovo vetro (scegliere una tra le alternative):  $\Box$  Singolo  $\Box$  Doppio  $\Box$  Triplo  $\Box$  A bassa emissione Policarbonato Pannello opaco

In caso di sostituzione dell'intero infisso allegare il certificato di trasmittanza del produttore, in caso di sostituzione del solo vetro indicare il numero di ante della finestra e le dimensioni del telaio (spessore delle parti laterali, inferiore, superiore).

Presenza impianto di climatizzazione estiva  $\Box$  SI  $\Box$  NO

#### Documenti da allegare:

- Fatture dell'intervento e bonifici di avvenuto pagamento
- Scheda di collaudo/fine lavori fornite dal posatore
- Schede tecniche del produttore degli infissi

![](_page_30_Picture_17.jpeg)

![](_page_31_Picture_0.jpeg)

Copyright Cube srl

Tutti i diritti riservati.

Nessun materiale di questa guida può essere riprodotta, modificata, mostrata davanti ad un pubblico o utilizzata a fini commerciali senza il consenso previo ed esplicito di Cube srl

![](_page_31_Picture_5.jpeg)

# **APPENDICE A DETERMINAZIONE SEMPLIFICATA DELLA TRASMITTANZA TERMICA DEI** (informativa) **COMPONENTI OPACHI IN EDIFICI ESISTENTI**

I dati riportati nei prospetti seguenti sono utilizzabili solo per valutazioni energetiche di edifici esistenti, qualora non si possa effettuare una determinazione rigorosa di calcolo, sulla base di dati derivanti da ispezioni o da altre fonti più attendibili.

| Spessore<br>[m] | Muratura di<br>pietrame<br>intonacata | Muratura di<br>mattoni pieni<br>intonacati sulle<br>due facce | Muratura di<br>mattoni semipieni<br>o tufo | Pannello<br>prefabbricato in<br>calcestruzzo non<br>isolato | Parete a cassa<br>vuota con mattoni<br>forati <sup>c)</sup> |
|-----------------|---------------------------------------|---------------------------------------------------------------|--------------------------------------------|-------------------------------------------------------------|-------------------------------------------------------------|
| 0,15            |                                       | 2,59                                                          | 2,19                                       | 3,59                                                        |                                                             |
| 0,20            | ٠                                     | 2,28                                                          | 1,96                                       | 3,28                                                        |                                                             |
| 0,25            |                                       | 2,01                                                          | 1,76                                       | 3,02                                                        | 1,20                                                        |
| 0,30            | 2,99                                  | 1,77                                                          | 1,57                                       | 2,80                                                        | 1,15                                                        |
| 0,35            | 2,76                                  | 1,56                                                          | 1,41                                       | 2,61                                                        | 1,10                                                        |
| 0,40            | 2,57                                  | 1,39                                                          | 1,26                                       | 2,44                                                        | 1,10                                                        |
| 0,45            | 2,40                                  | 1,25                                                          | 1,14                                       | ٠                                                           | 1,10                                                        |
| 0,50            | 2,25                                  | 1,14                                                          | 1,04                                       |                                                             | 1,10                                                        |
| 0,55            | 2,11                                  | 1,07                                                          | 0,96                                       |                                                             |                                                             |
| 0,60            | 2,00                                  | 1,04                                                          | 0,90                                       |                                                             |                                                             |

**prospetto** A.1 Trasmittanza termica delle chiusure verticali opache<sup>a) b)</sup> [W/(m<sup>2</sup>K)]

 $|a\rangle$  I sottofinestra devono essere computati come strutture a parte.

b) In presenza di strutture isolate dall'esterno, la trasmittanza della parete può essere calcolata sommando alla resistenza termica della struttura non isolata, scelta dal prospetto A.1, la resistenza termica dello strato isolante aggiunto.

c) I valori della trasmittanza sono calcolati considerando la camera d'aria a tenuta.

#### **prospetto** A.2 Trasmittanza termica dei cassonetti [W/(m<sup>2</sup>K)]

![](_page_32_Picture_249.jpeg)

#### **prospetto** A.3 Trasmittanza termica delle chiusure verticali opache verso ambienti interni [W/(m<sup>2</sup>K)]

![](_page_32_Picture_250.jpeg)

#### prospetto A.4 **Trasmittanza termica delle coperture piane e a falde** [W/(m<sup>2</sup> K)]

![](_page_33_Picture_212.jpeg)

#### prospetto A.5 **Trasmittanza termica dei solai sotto ambienti non climatizzati** [W/(m<sup>2</sup> K)]

![](_page_33_Picture_213.jpeg)

#### prospetto A.6 **Trasmittanza termica dei solai a terra, su spazi aperti o su ambienti non climatizzati** [W/(m2 K)]

![](_page_33_Picture_214.jpeg)

#### **prospetto** A.7 Trasmittanza termica delle strutture coibentate [W/(m<sup>2</sup>K)]

![](_page_33_Picture_215.jpeg)

prospetto A.7 **Trasmittanza termica delle strutture coibentate** [W/(m2 K)] (Continua)

| Spessore [m]                          | Zona climatica      |           |           |           |  |  |  |  |
|---------------------------------------|---------------------|-----------|-----------|-----------|--|--|--|--|
|                                       | $C_0 D$             |           | EoF       |           |  |  |  |  |
|                                       | Anno di costruzione |           |           |           |  |  |  |  |
|                                       | 1976-1985           | 1986-1991 | 1976-1985 | 1986-1991 |  |  |  |  |
| Coperture a falde                     |                     |           |           |           |  |  |  |  |
| 0,20                                  | 2,20                | 1,17      | 1,17      | 0,80      |  |  |  |  |
| 0,25                                  | 2,10                | 1,14      | 1,14      | 0,78      |  |  |  |  |
| 0,30                                  | 1,80                | 1,05      | 1,05      | 0,74      |  |  |  |  |
| 0,35                                  | 1,60                | 0,97      | 0,97      | 0,70      |  |  |  |  |
| Solai sotto ambienti non climatizzati |                     |           |           |           |  |  |  |  |
| 0,20                                  | 1,70                | 1,01      | 1,01      | 0,72      |  |  |  |  |
| 0,25                                  | 1,60                | 0,97      | 0,97      | 0,70      |  |  |  |  |
| 0,30                                  | 1,40                | 0,90      | 0,90      | 0,66      |  |  |  |  |
| 0,35                                  | 1,30                | 0,86      | 0,86      | 0,64      |  |  |  |  |
| Basamenti su vespaio o cantina        |                     |           |           |           |  |  |  |  |
| 0,20                                  | 1,45                | 1,06      | 1,06      | 0,84      |  |  |  |  |
| 0,25                                  | 1,35                | 1,00      | 1,00      | 0,81      |  |  |  |  |
| 0,30                                  | 1,25                | 0,95      | 0,95      | 0,77      |  |  |  |  |
| 0,35                                  | 1,15                | 0,90      | 0,90      | 0,73      |  |  |  |  |
| Basamenti su pilotis                  |                     |           |           |           |  |  |  |  |
| 0,20                                  | 1,75                | 1,22      | 1,22      | 0,93      |  |  |  |  |
| 0,25                                  | 1,65                | 1,17      | 1,17      | 0,90      |  |  |  |  |
| 0,30                                  | 1,50                | 1,10      | 1,10      | 0,86      |  |  |  |  |
| 0,35                                  | 1,30                | 0,98      | 0,98      | 0,79      |  |  |  |  |
| Basamenti su terreno                  |                     |           |           |           |  |  |  |  |
| 0,20                                  | 2,00                | 1,33      | 1,33      | 1,00      |  |  |  |  |
| 0,25                                  | 1,80                | 1,24      | 1,24      | 0,95      |  |  |  |  |
| 0,30                                  | 1,65                | 1,17      | 1,17      | 0,90      |  |  |  |  |
| 0,35                                  | 1,50                | 1,10      | 1,10      | 0,86      |  |  |  |  |

Tali dati possono essere utilizzati in mancanza di informazioni certe e comunque questa scelta deve essere bene evidenziata nella relazione di calcolo.

Nota I dati riportati nel prospetto A.7 fanno riferimento a strutture edilizie realizzate in periodi in cui la legislazione prevedeva una verifica dell'isolamento termico degli edifici mediante un coefficiente medio globale di dispersione termica dell'involucro. I dati del prospetto A.7 rappresentano dei valori medi indicativi delle trasmittanze delle singole strutture che consentivano il rispetto dei limiti di legge in vigore nei periodi di costruzione rispettivamente indicati.

# **APPENDICE B ABACO DELLE STRUTTURE MURARIE UTILIZZATE IN ITALIA IN EDIFICI ESISTENTI**

(informativa)

#### **B.1 Generalità**

Il presente abaco intende fornire indicazioni sulle principali strutture murarie utilizzate e sulla loro diffusione sul territorio nazionale. Si tratta di un elenco ancora incompleto che sarà oggetto di successivi aggiornamenti e implementazioni che comprenderanno anche una parte relativa alle strutture orizzontali.

Per un uso corretto dell'abaco sono da considerare le seguenti note:

- 1. le strutture sono state indicate in parte con intonaco, in parte senza. Nella realtà, non sempre l'intonaco è presente su entrambe le facce per cui è richiesto, se del caso, il relativo adattamento;
- 2. gli spessori indicati sono orientativi e possono variare anche notevolmente;
- 3. le strutture con camera d'aria sono state indicate tutte con densità apparente di 800 kg/m<sup>3</sup> dei paramenti, tanto per quello interno che per quello esterno. Questa situazione è tipica per i muri di tamponamento di edifici con struttura portante di cemento armato. Nelle costruzioni in muratura portante, il paramento esterno è solitamente costituito da laterizio di massa volumica apparente superiore;
- 4. la massa volumica apparente indicata è quella definita dalla UNI 10351. Essa si riferisce alla muratura (mattone e malta) senza l'intonaco che, ove esistente, si considera a parte. Il paramento esterno, lato interno (intercapedine) si considera non intonacato, salvo che sia stato accertato il contrario.

I dati riportati nell'abaco sono utilizzabili solo per valutazioni energetiche di edifici esistenti, qualora non si possa effettuare una determinazione rigorosa di calcolo, sulla base di dati derivanti da ispezioni o da altre fonti più attendibili.

![](_page_35_Picture_164.jpeg)

![](_page_36_Picture_134.jpeg)

![](_page_36_Picture_135.jpeg)

![](_page_37_Picture_165.jpeg)

![](_page_37_Picture_166.jpeg)

![](_page_38_Picture_131.jpeg)

![](_page_38_Picture_132.jpeg)

![](_page_39_Picture_145.jpeg)

![](_page_39_Picture_146.jpeg)

![](_page_40_Picture_155.jpeg)

![](_page_40_Picture_156.jpeg)

![](_page_41_Picture_155.jpeg)

#### Nota La resistenza termica dell'intercapedine è assunta pari a 0,18 m<sup>2</sup>K/W.

![](_page_41_Picture_156.jpeg)

![](_page_42_Picture_140.jpeg)

![](_page_42_Picture_141.jpeg)

![](_page_43_Picture_132.jpeg)

![](_page_43_Picture_133.jpeg)

Experiment of the UNI/TS 11300-1:2008<br>
Licensee=Universita Bologna - related to 5972936/5935522001<br>
Not for Resale, 06/21/2010 04:22:15 MDT

![](_page_44_Picture_159.jpeg)

![](_page_44_Picture_160.jpeg)

Nota La resistenza termica dell'intercapedine è assunta pari a 0,18 m<sup>2</sup>K/W.

## **B.2 Diffusione geografica delle strutture**

Sono fornite di seguito le informazioni relative alla diffusione geografica delle strutture per alcune regioni italiane.

![](_page_45_Picture_140.jpeg)

![](_page_45_Picture_141.jpeg)

![](_page_45_Picture_142.jpeg)

![](_page_45_Picture_143.jpeg)

![](_page_45_Picture_144.jpeg)

![](_page_45_Picture_145.jpeg)

![](_page_46_Picture_71.jpeg)

## **APPENDICE C DETERMINAZIONE SEMPLIFICATA DELLA TRASMITTANZA TERMICA DEI** (informativa) **COMPONENTI TRASPARENTI**

![](_page_47_Picture_187.jpeg)

#### **prospetto** C.1 Trasmittanza termica di vetrate verticali doppie e triple riempite con diversi gas [W/(m<sup>2</sup>K)]

![](_page_48_Picture_183.jpeg)

#### **prospetto** C.1 Trasmittanza termica di vetrate verticali doppie e triple riempite con diversi gas [W/(m<sup>2</sup>K)] (Continua)

#### prospetto C.2 **Trasmittanza termica di telai per finestre, porte e porte finestre**

![](_page_48_Picture_184.jpeg)

![](_page_49_Picture_147.jpeg)

#### prospetto C.3 **Trasmittanza termica di finestre con percentuale dell'area di telaio pari al 20% dell'area dell'intera finestra**

#### prospetto C.4 **Resistenza termica addizionale per finestre con chiusure oscuranti**

![](_page_50_Picture_124.jpeg)